## **Mozilla Thunderbird**

César Vallejo-k idatzia Asteazkena, 2004(e)ko ekaina(r)en 16-(e)an 12:32etan

There are no translations available.

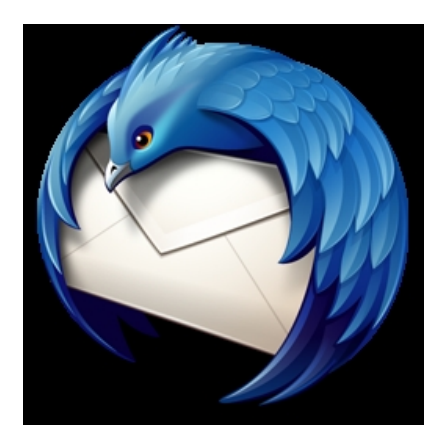

Mozilla Thunderbird es un programa cliente de correo electrónico de código abierto, basado en Gecko, al que se le pueden agregar de forma sencilla una serie de utilidades que le convierten en un potente programa mediante el cual podremos gestionar nuestras citas, crear notas, controlar el correo basura, etc.

Uno de los problemas más graves que deben afrontar en la actualidad los internautas es la existencia de numerosos virus y gusanos que se trasnmiten por la red aprovechando las vulnerabilidades de los programas clientes de correo más utilizados. Thunderbird permite la utilización del correo electrónico con menos problemas que otros programas similares incluyendo, además, una aplicación para el control del correo basura.

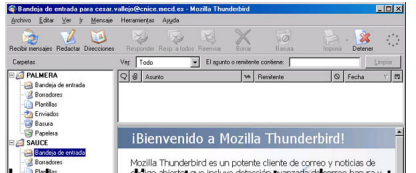

Independientemente de estas funcionalidades, debemos indicar que su utilización es bastante similar al programa cliente de correo de Mozilla disponiendo de otras utilidades que pueden hacer muy interesante su utilización:

Calendario.

- Notas.
- Calculadora.
- Diccionario,...

# **Descarga e instalación**

Podemos descargar Mozilla Thunderbird desde la página

http://nave.escomposlinux.org/productos/descargas.php

[en la que podemos encontrar distintas versiones de este](http://nave.escomposlinux.org/productos/descargas.php) producto para distintas plataformas. Actualmente, la versión más reciente es la 0.6 para Windows, a la cual pertenecen las capturas de pantalla que aparecen en este documento.

Una vez que hemos descargado el archivo **thunderbird-0.5-win32-esES.zip** , deberemos proceder a su instalación. El proceso es similar al de cualquier programa bajo windows, por lo que no requiere una decripción detallada.

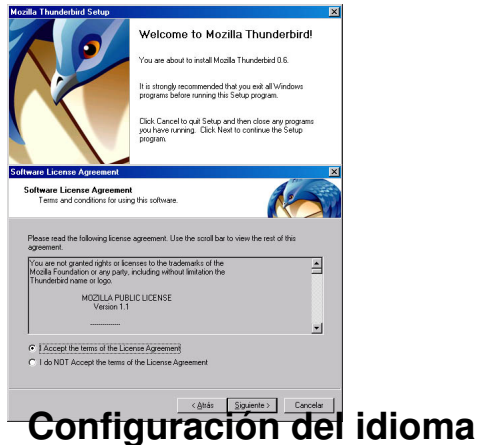

Una vez finalizada la instalación del programa, observamos que sólo no se encuentra configurado en español y que no existe la posibilidad de configurar este idioma, para poder utilizar Thunderbird en español, debemos agregar una extensión para poder emplear el programa en este idioma. Esta extensión se encuentra en la siguiente dirección:

http://nave.hispalinux.es/productos/descargas.php

Descargamos el archivo thunderbird-0.6-esES-langpack.xpi. Al no ser Thunderbird un navegador, deberemos proceder a instalarlo a través de la configuración avanzada guardando el archivo (con el botón derecho del ratón) en nuestro PC en lugar de ejecutándolo desde el navegador, pues en ese caso, la instalación que estamos intentando descargar se nos instalaría en el navegador.

Una vez guardado en nuestro PC deberemos instalar esta extensión, para ello deberemos efectuar las siguientes operaciones:

1. Acceder al menú TOOLS (Herramientas)

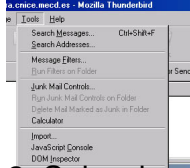

2. Seleccionamos OPTIONS (Preferencias).

3. En la ventana preferencias seleccionamos EXTENSIONS (Extensiones).

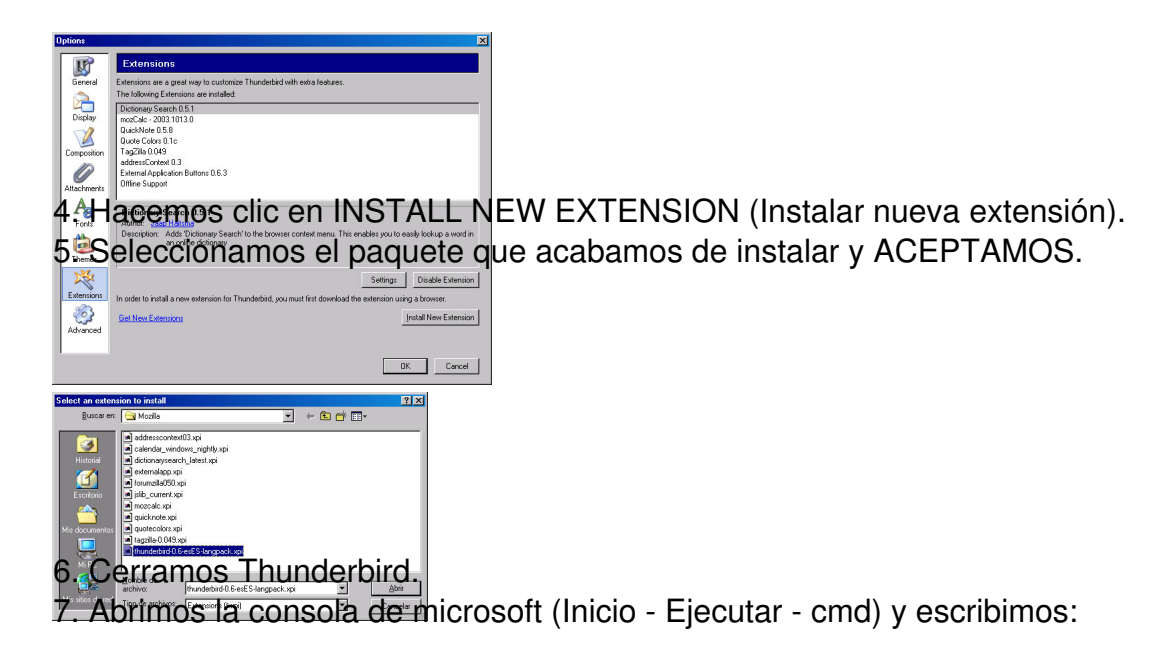

# **"C:Archivos de ProgramaMozilla ThunderbirdThunderbird.exe" -UILocale es-ES -contentLocale ES**

### **Mozilla Thunderbird**

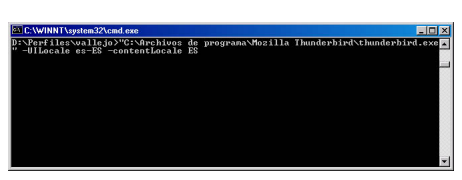

8. Abrimos Thunderbird y comprobamos que se ha ejecutado en español.

De este modo disponemos de un programa cliente de correo en español y sin gran parte de los inconvenientes de spam, virus, gusanos, etc. de otros programas similares.